## **Registering for a LabDash**

## **Account at LabDash.net**

- To sign your child/children up for LabDash, **the parent or guardian must first sign themselves up**. After your registration is complete, you may then log into LabDash and add your children as your dependents.
- If you are 16 or older, you may register for your own account
	- o Go to LabDash.net
	- o Select the "Register" button on the main page
	- o Under "User Registration" select "Patient"
	- o Fill out all required information indicated with an asterisk (\*) on the registration form
	- o **Include required insurance information if you have it, however INSURANCE WILL NOT BE BILLED**
	- o After you click the "submit" button an email will be sent to the email account you supplied on the form
	- o Follow the instructions on the email to complete your account registration
- To add your child/children to the account
	- o Log in to your LabDash account
	- o At the bottom of the screen click the button reading "Add or View Dependents"
	- o Click the "+Add Dependent" button
	- Fill out your child/children's information in the form provided and click "submit"

You have successfully signed up for LabDash!

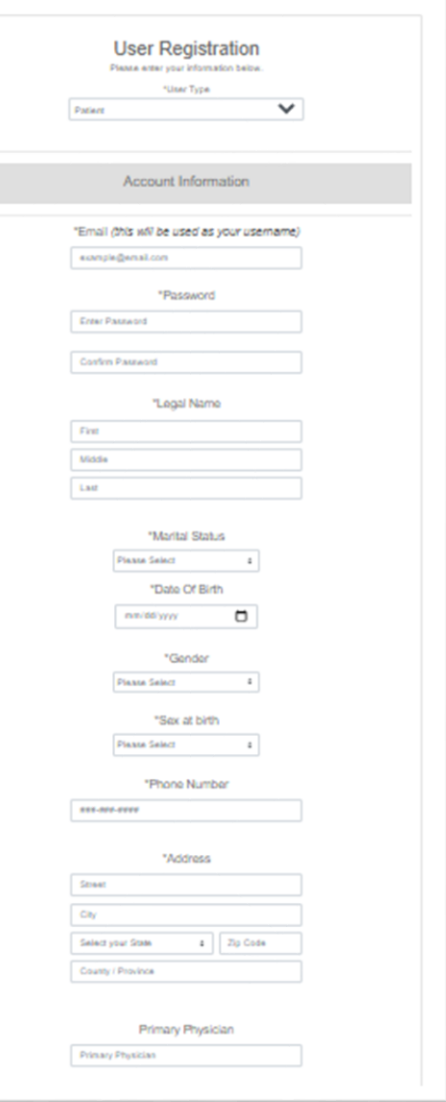

## Scope Molecular Laboratory

101 Center St, Unit A Sublimity OR 97385 (503)769-9126

## **How to Collect a Sample in LabDash**

- Once you have collected a sample, **you must register it in LabDash before taking it to your school's drop off location.**
- Log in to your previously created LabDash account at **Labdash.net**
- Step 1
	- o In the top left corner of the screen click "Collect Sample"
	- o Choose the correct patient from the provided list and click "collect"
	- o On the next screen, again choose the correct patient and click "Next"
- $\bullet$  Step 2
	- o On the Sample Barcode page, choose "Scan Sample Barcode" if using a mobile device or "Enter Sample Barcode" and enter the barcode if entering by hand
	- o Click the "Verify" button at the bottom of the page
- Step 3 Collect Information
	- o Under Ordering Provider click **"Dr. Melissa Sutton, MD, MPH"**
	- o Under Test Type click "Covid-19"
	- o Under Collection Method click "Saliva"
	- o Under How Will This Test Be Covered click "Insurance"- **Your insurance WILL NOT BE BILLED!** Or "uninsured" if you did not enter an insurance policy in Labdash
	- o Fill in the Symptom checklist with the appropriate information
	- o Click Verify
	- o Review your information and click "Submit Collection"
- **Confirm the barcode entered matches the barcode on the sample**
- **Label the sample with the student's name and date of birth**
- **Place sample in enclosed biohazard bag**
- **Return sample to school on specified date**